# KAKO INSTALIRALI OFFICE365 NA RAČUNALA ?

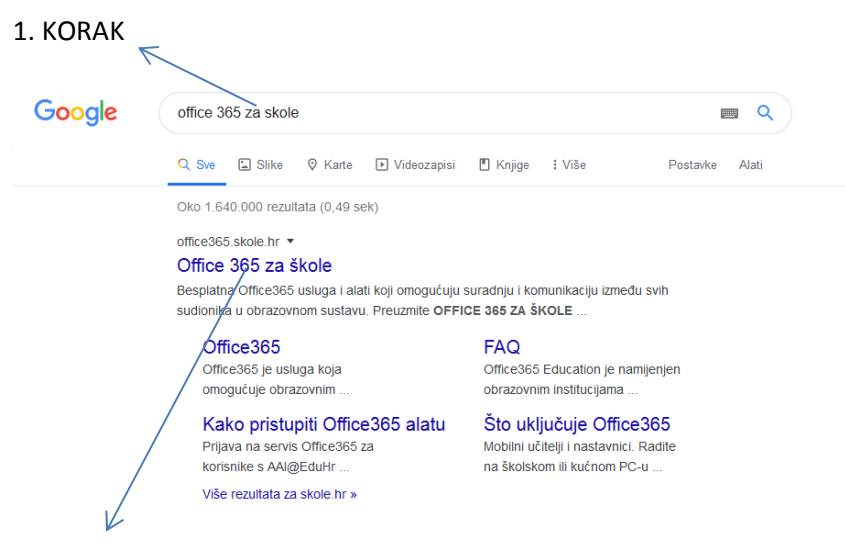

### 2. KORAK

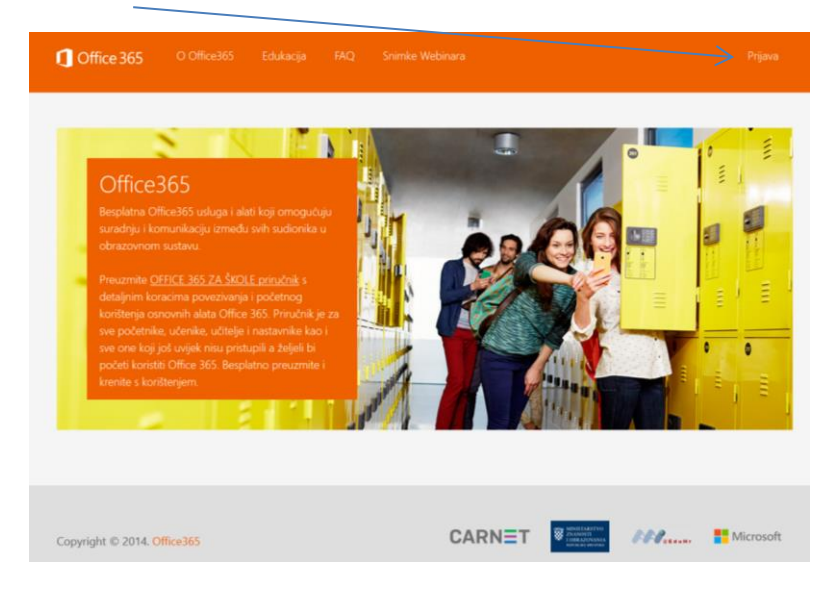

#### 3.KORAK

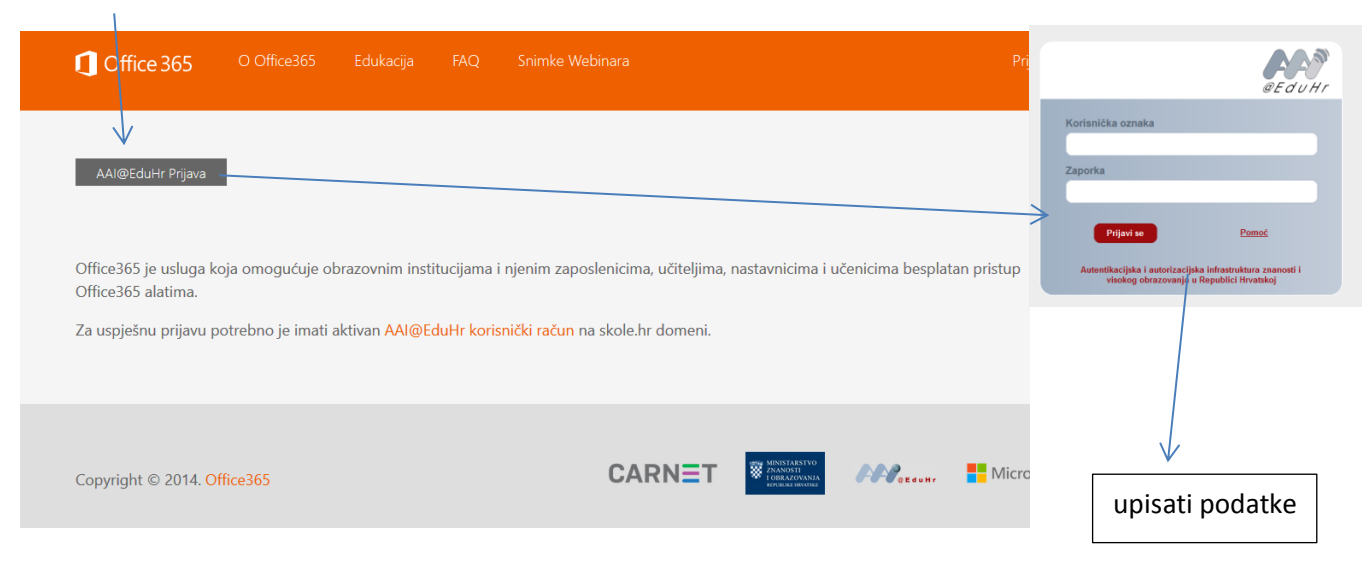

#### 4. KORAK

otvara se "Ugovor"... ići skoz dolje na toj stranici...

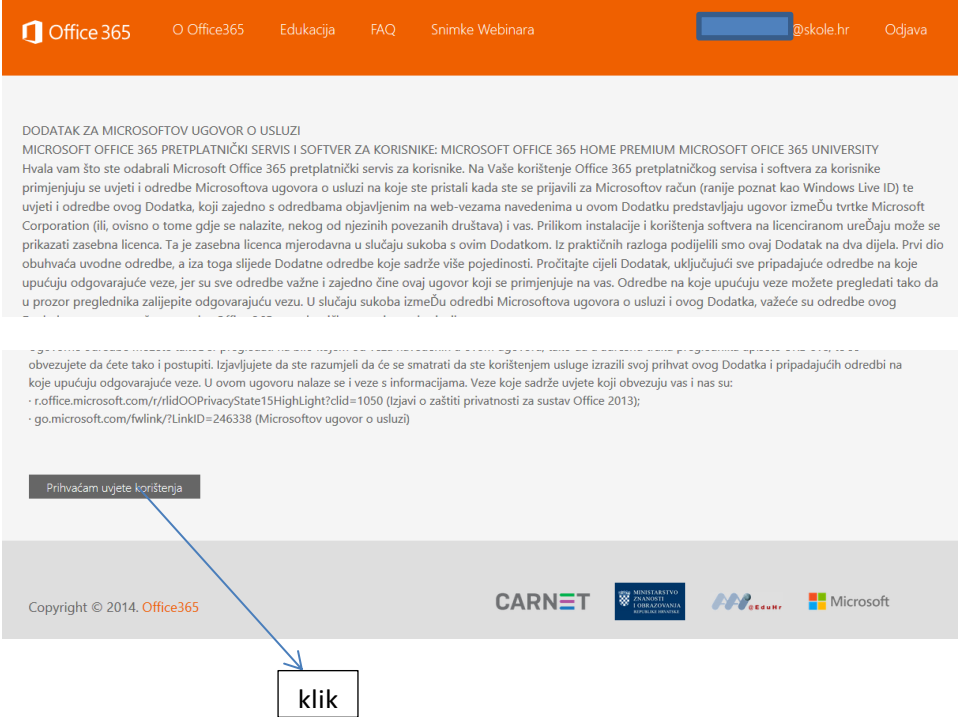

#### 5. KORAK

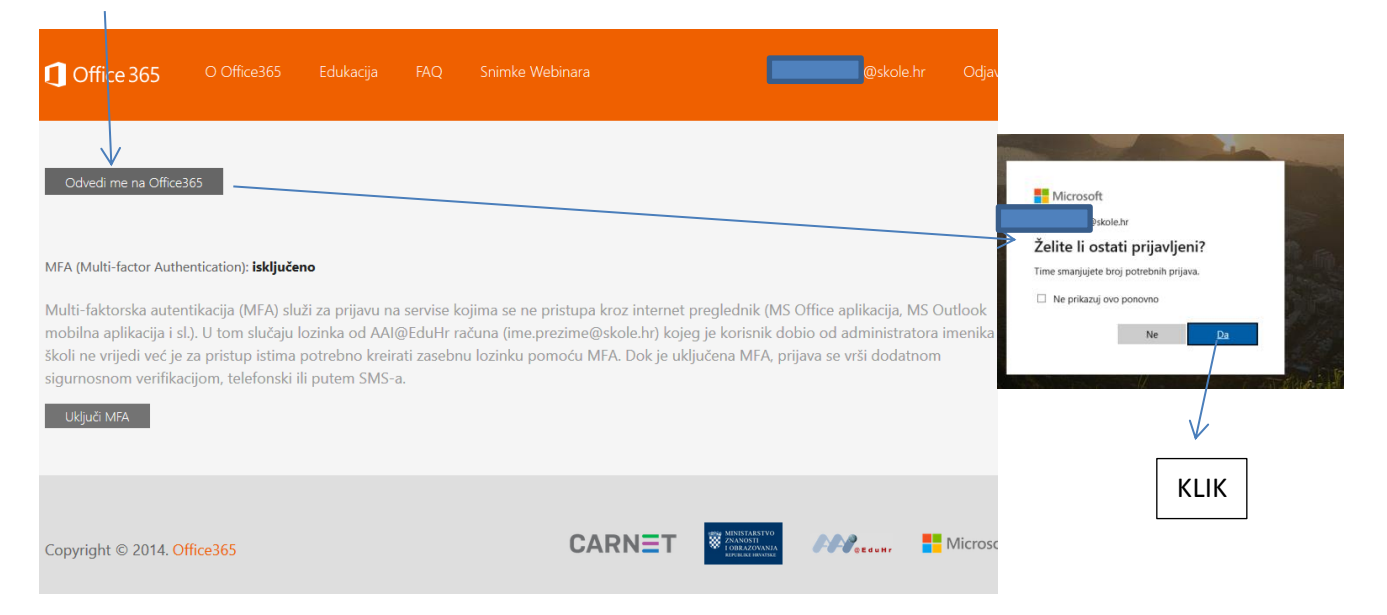

# 6. KORAK (INSTALACIJA NA RAČUNALO)

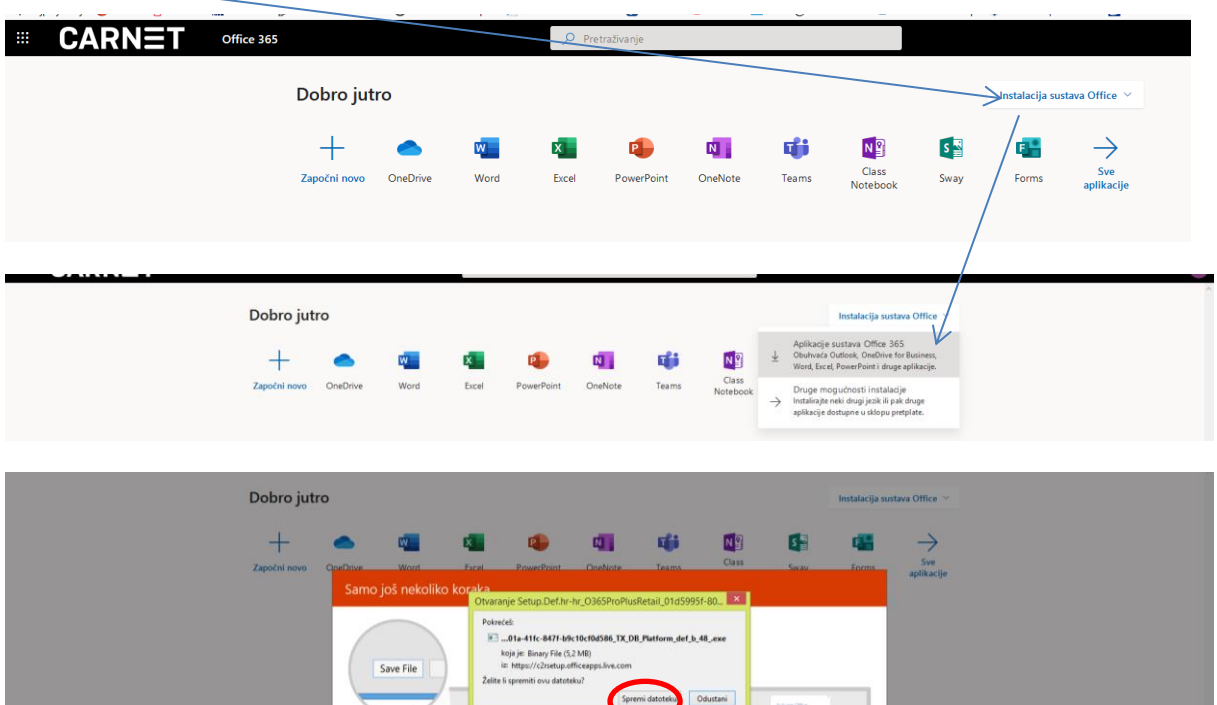

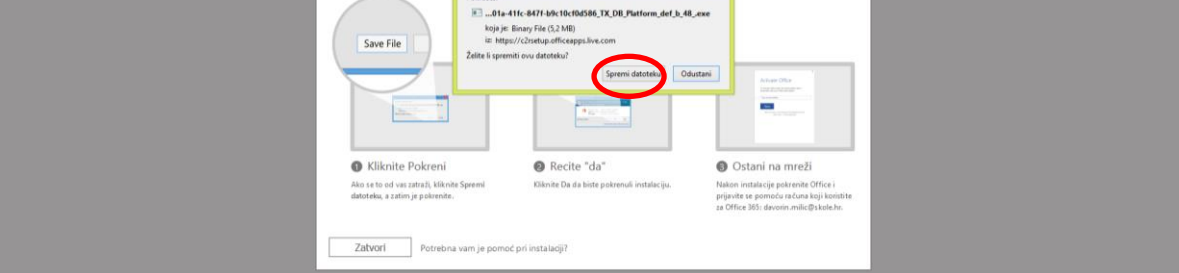

## $\Rightarrow$  Otvoriti spremljenu datoteku i pokrenuti instalaciju

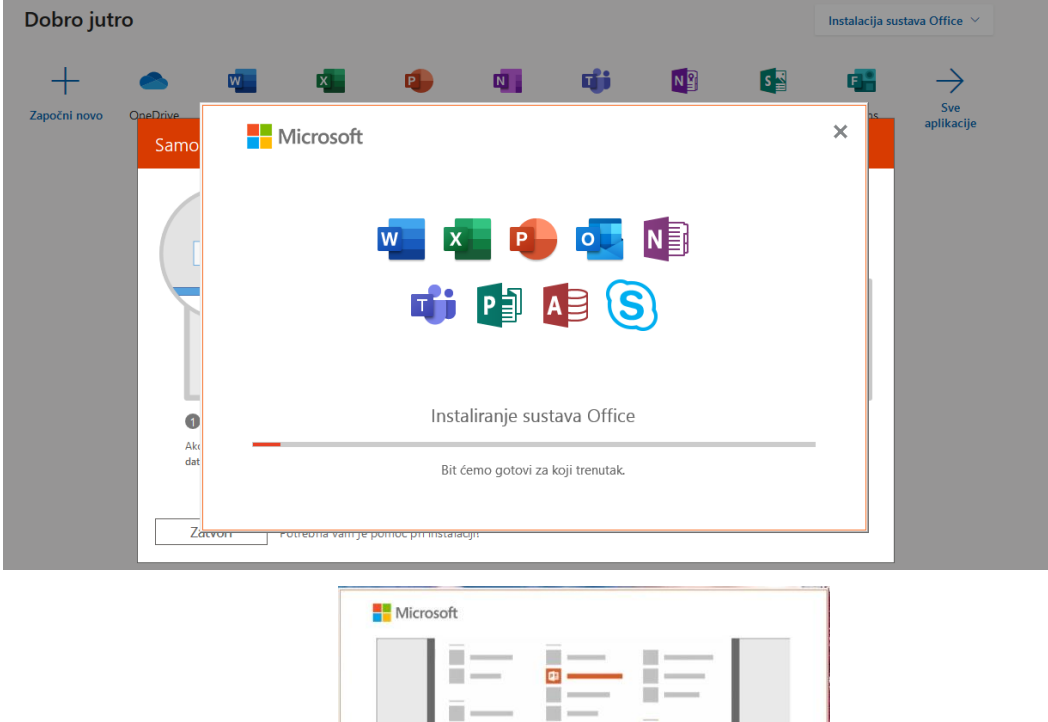

Ē

 $\mathbb{R}^2$ 

 $\boxed{0}$ Gotovi ste! Office je sad instaliran<br>Kliknite Start > strelica dolje.  $Zatvon$ 

F

KLIK